## **HƯỚNG DẪN NHẬP HỌC TRỰC TUYẾN (ONLINE)**

**Đối với thí sinh trúng tuyển Hệ liên thông chính quy (Văn bằng 2 Chính quy) Khoá 63 – đợt 2 – năm 2021**

**Thời gian: từ 8h00 ngày 16/12/2021 đến 17h00 ngày 23/12/2021**

**Thí sinh cần thực hiện 3 bước như sau:**

**Bước 1. Điền hồ sơ sinh viên Bước 2. Upload các file hồ sơ Bước 3. Chuyển khoản học phí và Theo dõi kết quả xác nhận hồ sơ**

Thí sinh nhập đường dẫn **[https://nhaphoc.neu.edu.vn](https://nhaphoc.neu.edu.vn/)**

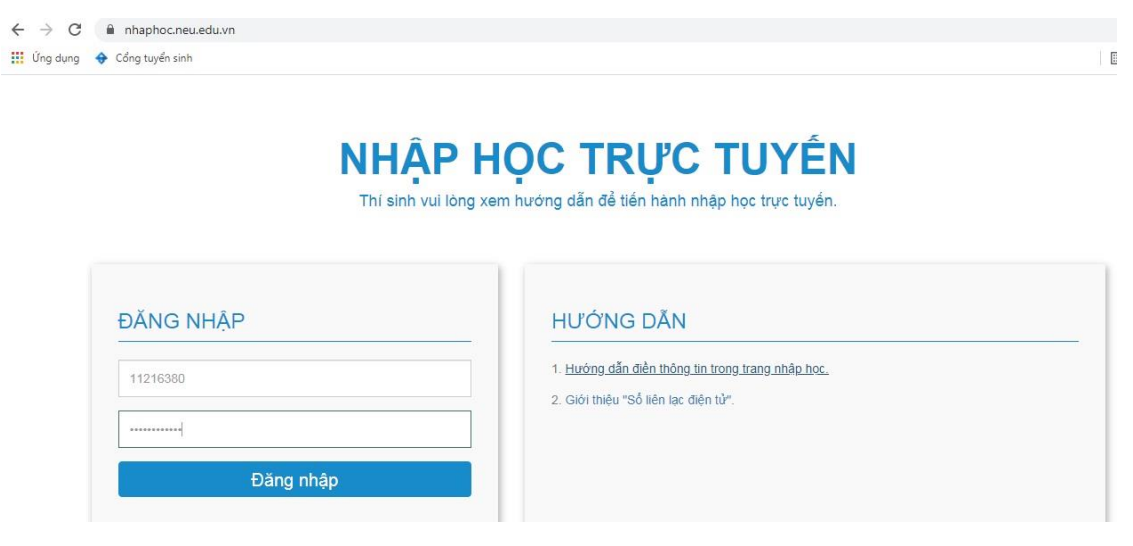

Tên tài khoản: là mã số sinh viên được Trường ĐH KTQD cấp (ví dụ 11210001) Mật khẩu: là số chứng minh nhân dân hoặc số căn cước công dân (đã khai trong hồ sơ xét tuyển hệ văn bằng 2 chính quy).

Sau khi đăng nhập thành công, trang nhập học mở hồ sơ cá nhân để thí sinh khai báo.

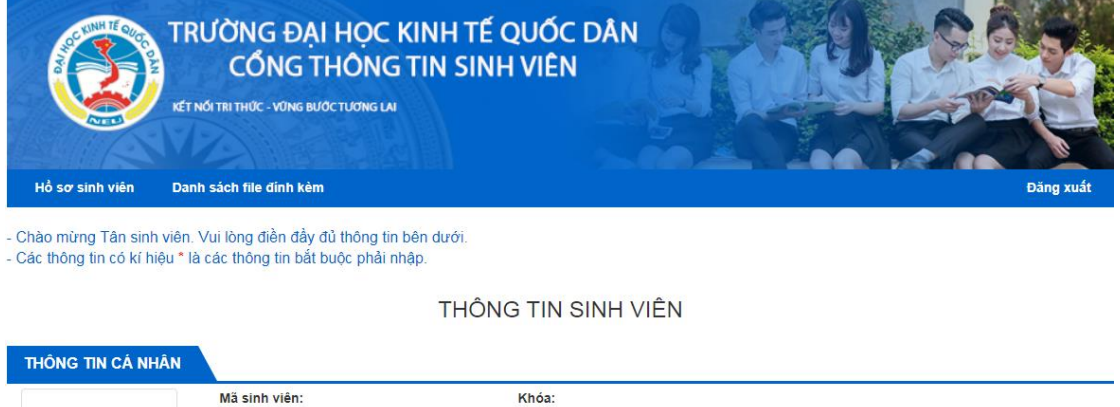

K63

 $\overline{p}$ 

11216380

## **BƯỚC 1. ĐIỀN HỒ SƠ SINH VIÊN**

Thí sinh điền tất cả các thông tin còn trống trong màn hình Hồ sơ sinh viên. Lưu ý một số điểm sau:

- Sổ liên lạc điện tử: tích chọn không đăng ký vì chưa áp dụng cho hệ Liên thông chính quy.
- Ô mã phiếu báo điểm: điền dải 12 chữ số ngẫu nhiên/bất kỳ
- Điền thông tin hoặc tích chọn đối với các ô có dấu "\*" màu đỏ bên cạnh.
- Upload ảnh .jpg vào ô ảnh thẻ.

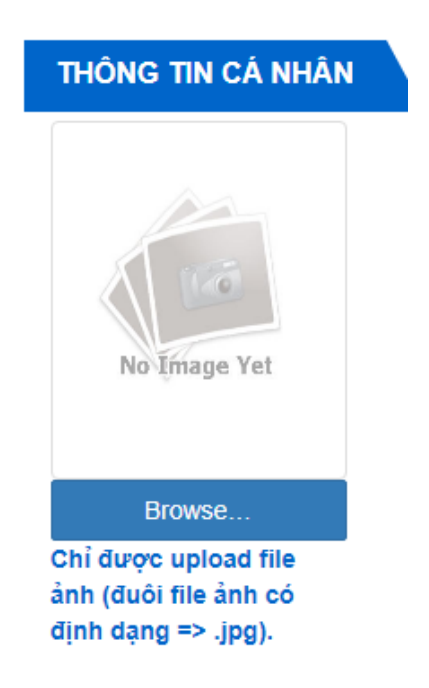

Sau khi điền xong tất cả các ô thông tin trong màn hình Hồ sơ sinh viên, ấn nút "Lưu thông tin" ở dưới cùng màn hình.

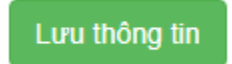

Đến đây là hoàn thành xong Bước 1: Điền hồ sơ sinh viên, chuyển sang bước 2

## **BƯỚC 2. UPLOAD CÁC FILE HỒ SƠ**

Thí sinh mở tab "Danh sách các file đính kèm" (cạnh tab Hồ sơ sinh viên)

Hồ sơ sinh viên Danh sách file đính kèm

DANH SÁCH CÁC FILE ĐÍNH KÈM CẦN THIẾT CHO HỒ SƠ NHẬP HOC

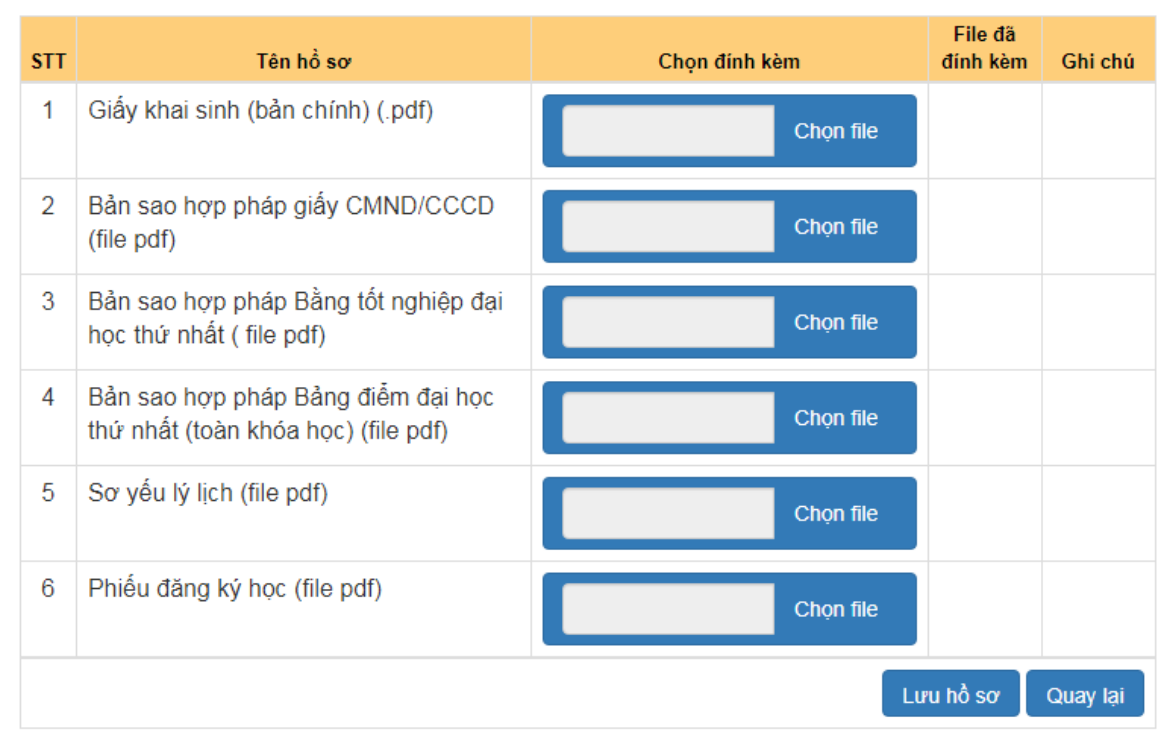

Thí sinh tải lên các file hồ sơ trực tuyến như trong hình. Kích thước tối đa mỗi file là 10MB.

Yêu cầu với các file: Thí sinh có thể up scan của bản chính/bản sao công chứng; sơ yếu lý lịch cần có xác nhận cơ quan hoặc chính quyền địa phương (mẫu lấy tại [www.vb2cq.neu.edu.vn\)](http://www.vb2cq.neu.edu.vn/) Thí sinh cần lưu lại bộ hồ sơ này và sẽ nộp cho trường sau khi có thông báo đi học trực tiếp tại trường.

Thí sinh tải lên tất cả các file rồi ấn **Lưu hồ sơ**. Thí sinh hoàn thành Bước 2, chuyển sang bước 3.

## **BƯỚC 3. THEO DÕI KẾT QUẢ XÁC NHẬN HỒ SƠ**

Sau khi hoàn thành việc khai thông tin và up hồ sơ lên trang nhập học trực tuyến trong thời gian quy định, Thí sinh cần thực hiện việc chuyển khoản học phí tạm thu: **12.000.000** đồng (*Mười hai triệu đồng*) theo thông tin như sau:

Đơn vị hưởng: Trường Đại học Kinh tế Quốc dân;

Tài khoản số: 9999.2.6666.899;

Ngân hàng TMCP Bưu điện Liên Việt, Chi nhánh Hà Nội.

Nội dung: Mã sinh viên\_Họ tên\_Nop tien hoc phi VB2CQ dot 2 nam 2021

*(Ví dụ: 12201234\_Pham Lan Huong\_Nop tien hoc phi VB2CQ dot 2 nam 2021)*

Lưu ý: Học phí được tính theo số tín chỉ; số tiền tạm nộp sẽ được khấu trừ sau khi các học phần đã được đăng ký học thành công.

Trong khoảng 3-5 ngày sau khi thí sinh nộp hồ sơ và chuyển khoản, Nhà trường sẽ tiến hành kiểm tra và xét duyệt hồ sơ của thí sinh, thí sinh đăng nhập vào trang [https://nhaphoc.neu.edu.vn](https://nhaphoc.neu.edu.vn/) sẽ thấy hiện ra thông báo "Chúc mừng bạn đã hoàn thành hồ sơ nhập học online" ở ngay phía dưới chữ "Hồ sơ sinh viên" (xem ảnh bên dưới). Lúc này thí sinh chính thức trở thành tân sinh viên của trường Đại học Kinh tế quốc dân.

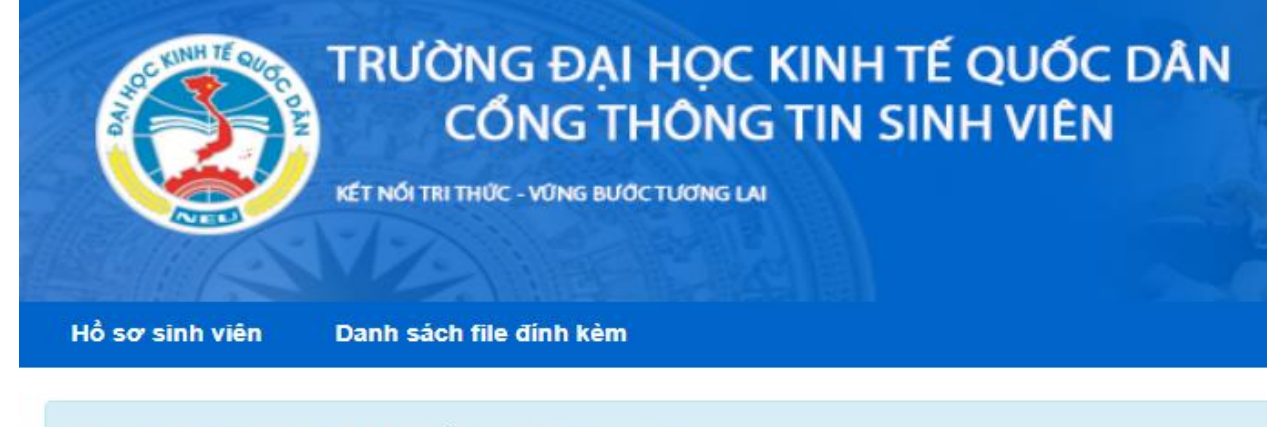

Chúc mừng bạn đã hoàn thành hồ sơ nhập học online.

Thí sinh kéo chuột đến cuối màn hình, ấn nút "In biên nhận", tải file biên nhận hồ sơ về, đọc thông tin trong file và đăng nhập vào Cổng thông tin Quản lý Đào tạo, địa chỉ [https://daihocchinhquy.neu.edu.vn](https://daihocchinhquy.neu.edu.vn/) để xem các thông tin về Chương trình đào tạo, Lịch học, thời khóa biểu, email trường cấp, … Tài khoản đăng nhập vào Cổng thông tin Đại học chính quy chính là tài khoản đăng nhập vào trang Nhập học.

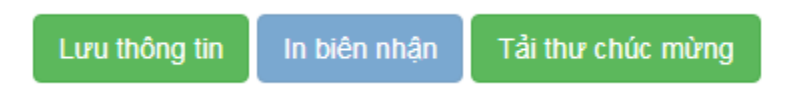

Mọi thông tin chi tiết, thí sinh liên hệ email [tuyensinhchinhquy@neu.edu.vn](mailto:tuyensinhchinhquy@neu.edu.vn)

-----\*\*\*-----